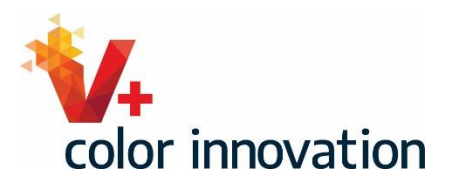

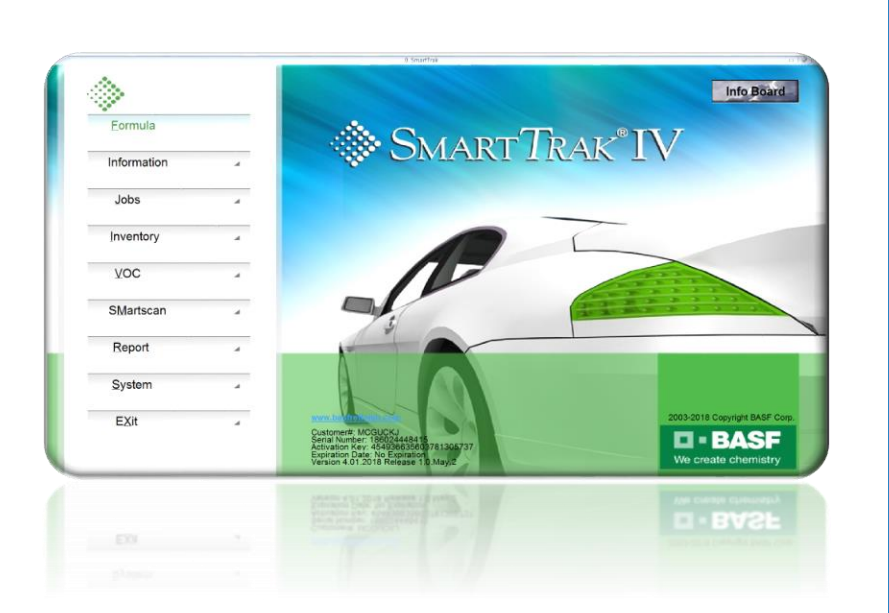

## SMARTSCAN MODULE SETUP

BASF AUTOMOTIVE REFINISH COATINGS

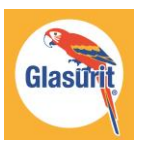

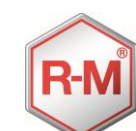

**n** • Basf Ne create chemis

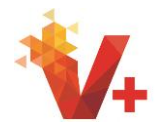

Cette formation est un guide étape par étape pour la configuration de votre nouveau module SmartScan. Le module aura un nouveau look, mais toutes les fonctions que vous attendez de SmartScan seront toujours incluses avec une interface utilisateur plus intuitive.

Pour commencer, cliquez sur le bouton SmartScan de l'écran d'accueil de SmartTrak.

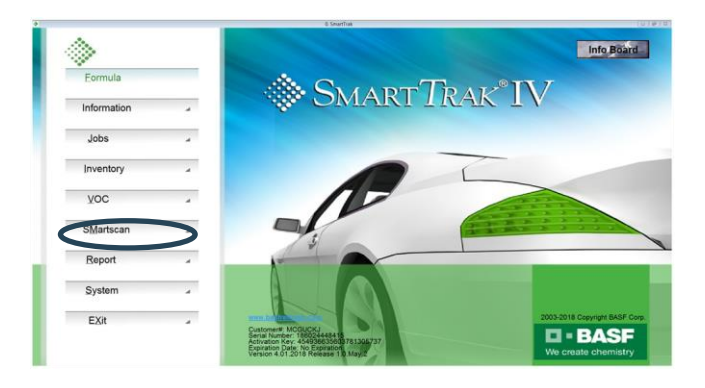

Après l'ouverture du module SmartScan, vous serez directement emmené dans l'assistant de paramétrage.

Le premier paramètre contrôle le nombre de jours de travaux transférés à inclure lors du chargement des travaux pour la meilleure vue de correspondance. Il est recommandé pour un nouveau système de sélectionner "All" ou « Tous ».

Plus tard, ce paramètre peut être modifié pour afficher les tâches du jour actuel jusqu'à 90 jours, mais pour l'instant, sélectionnez "Tous" Cliquer sur Suivant pour continuer.

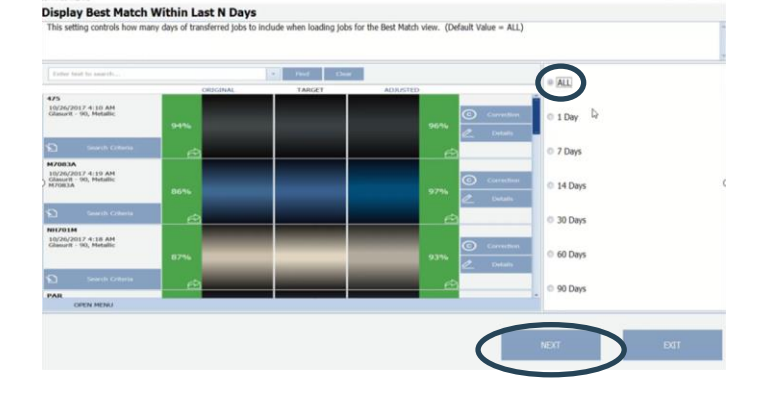

Le paramètre suivant contrôle la ligne de peinture par défaut pour les formules solides. Sélectionnez la ligne de peinture que vous utiliserez pour les couleurs unies.

Cliquer sur Suivant pour continuer.

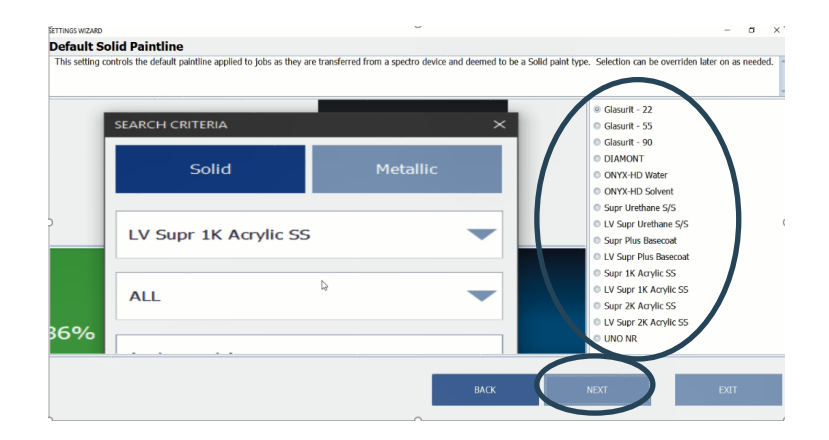

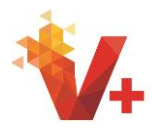

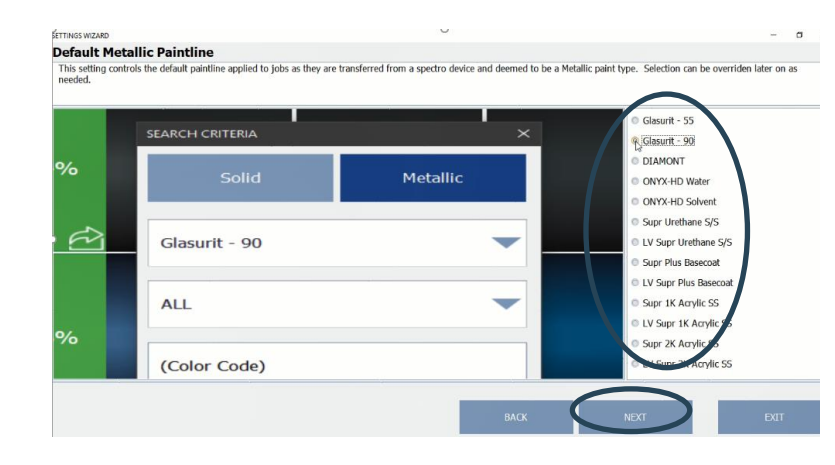

Ensuite, nous sélectionnerons la ligne de peinture par défaut pour les couleurs métalliques. Nous allons sélectionner à nouveau Glasurit 90 pour cette formation. Cliquer sur Suivant pour continuer.

Le paramètre de vue détaillée par défaut sera maintenant choisi. Voici l'écran par défaut de votre système SmartScan après avoir ajouté des informations dans les critères de recherche, tels que le fabricant et le code, à partir de l'écran correspondant le mieux. Vous avez le choix entre les critères de recherche, les résultats de recherche, la visualisation des couleurs ou la courbe spectrale. Pour débuter, il est conseillé de sélectionner "résultats de recherche" en cliquant sur le bouton radio correspondant. Toutes les autres vues continueront à être disponibles, comme nous le verrons plus tard dans la vidéo. Cette vue peut être modifiée plus tard lorsque vous utilisez votre système et que vous découvrirez quelle vue vous préférez. Cliquer sur Suivant pour continuer.

Une fonction de correction automatique est disponible dans ce module mis à jour. Ce paramètre contrôle l'affichage du bouton de correction automatique, qui permettra aux utilisateurs d'attacher des correspondances de couleurs personnalisées aux tâches cibles. Pour débuter, il est recommandé de continuer sans activer cette fonctionnalité. Cette fonctionnalité sera couverte dans les formations ultérieures. Ne faites rien sur cet écran. Cliquer sur

Suivant pour continuer

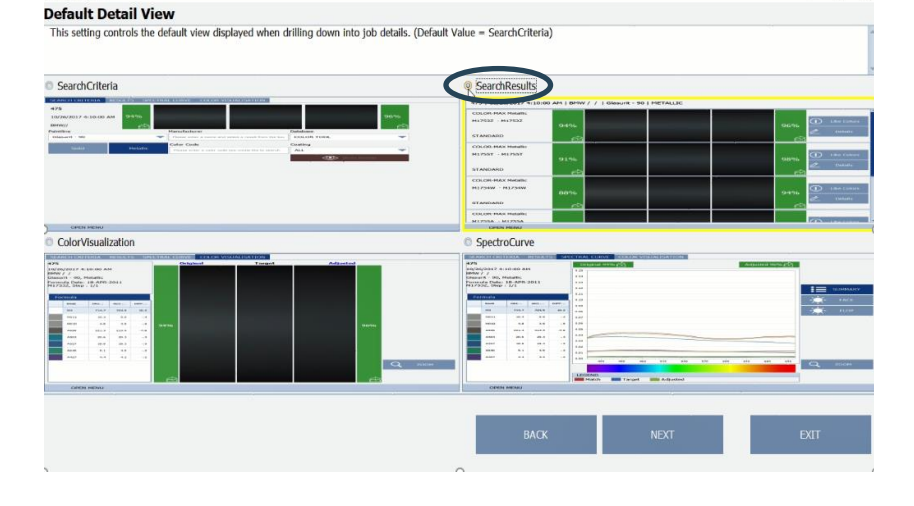

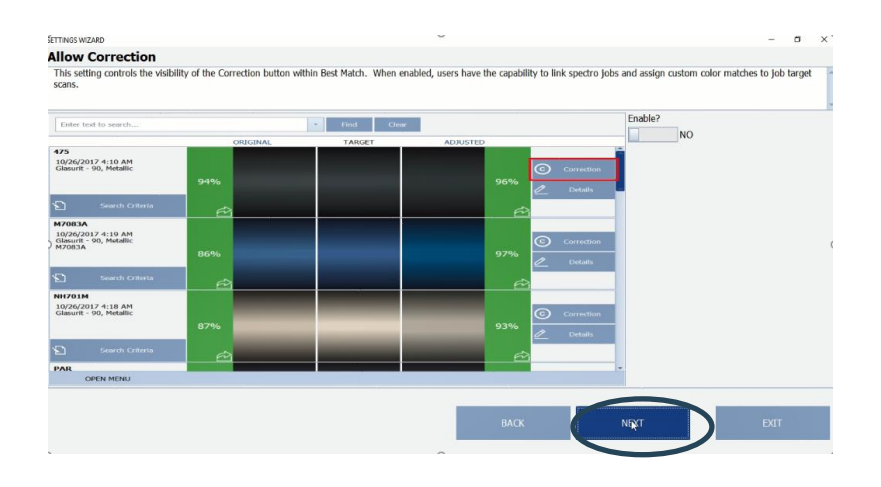

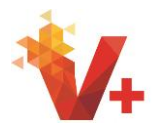

Nous sommes maintenant au paramètre "Autoriser la recherche automatique". Ce paramètre contrôle l'option de recherche automatique. Pour suivre les meilleures pratiques et pour obtenir une correspondance de couleur plus précise, assurez -vous que "Activer ?" est défini sur NON.

Cliquer sur Suivant pour continuer.

Le paramètre suivant est "Fréquence de mesure de transfert". Ce paramètre contrôle la planification automatique du transfert de travaux par les périphériques activés par WiFi. Si vous utilisez les fonctionnalités WiFi, sélectionnez l'intervalle souhaité en cliquant sur le bouton radio de votre choix. Les fonctionnalités WiFi seront traitées en détail dans les formations ultérieures.

Cliquer sur Suivant pour continuer.

Le réglage final permet de configurer votre instrument. Le nouveau logiciel SmartScan est compatible avec MA60, MA68, MA91 et le nouveau spectrophotomètre KOH. Votre instrument étant connecté par l'adaptateur secteur à l'alimentation, allumez l'instrument. Connectez l'instrument au PC à l'aide du câble USB. Commencez la configuration de l'instrument en cliquant dans le champ du nom et tapez le nom de votre instrument.

Ensuite, sélectionnez le bouton radio qui décrit votre instrument, puis cliquez sur "Ajouter un périphérique".

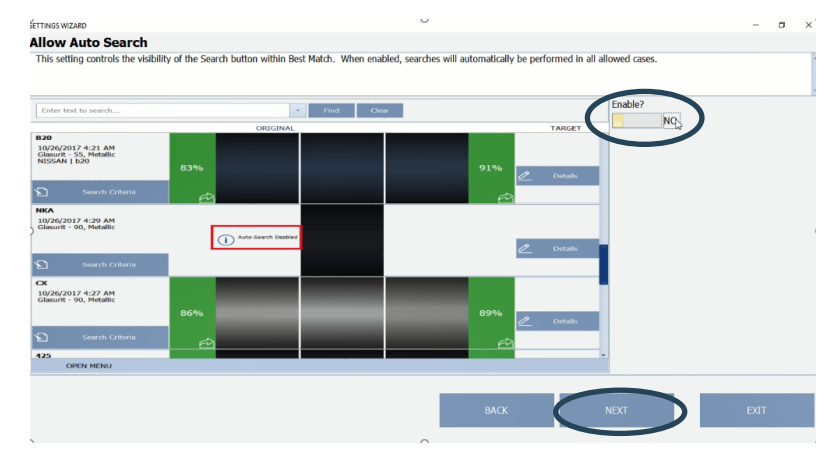

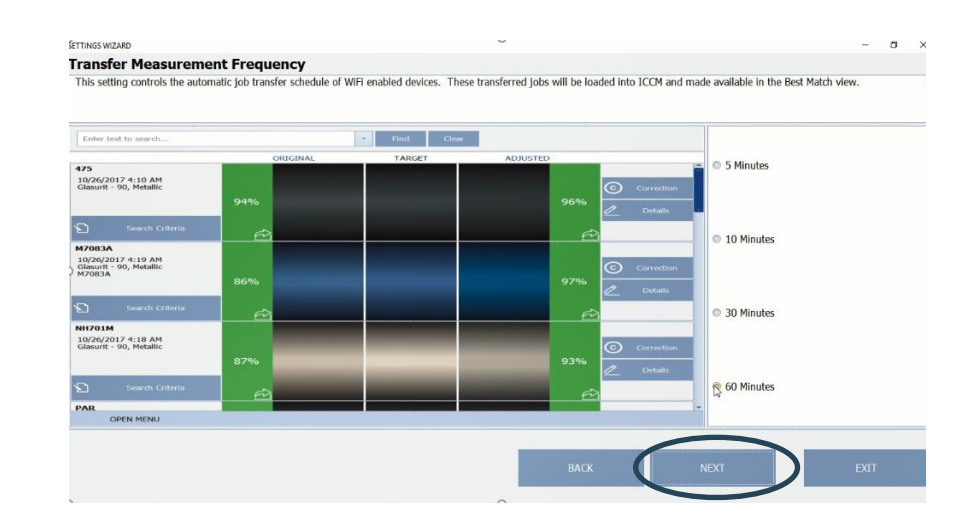

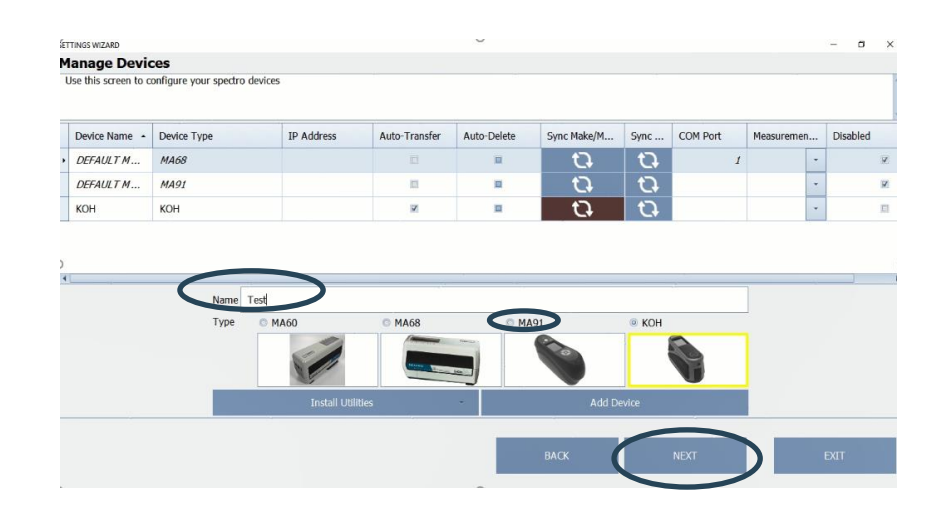

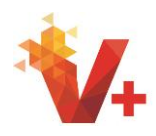

Cliquez maintenant sur le bouton Installer des utilitaires qui vous ouvrira des options pour les pilotes et le micrologiciel. L'installation d'un pilote ne doit être effectuée que si l'instrument n'a jamais été utilisé auparavant avec SmartScan. Une mise à jour du micrologiciel n'est généralement pas nécessaire, sauf instructions de BASF. Un pilote est le logiciel qui fournit l'interface entre votre appareil et votre PC, permettant à votre PC et à votre logiciel de communiquer avec votre appareil. Le micrologiciel est un logiciel qui fournit les dernières mises à jour des fonctionnalités directement sur votre appareil.

Commencez par installer les pilotes en survolant l'option "Drivers". Cela fournira des options pour votre instrument. Sélectionnez votre appareil dans la liste et cliquez.

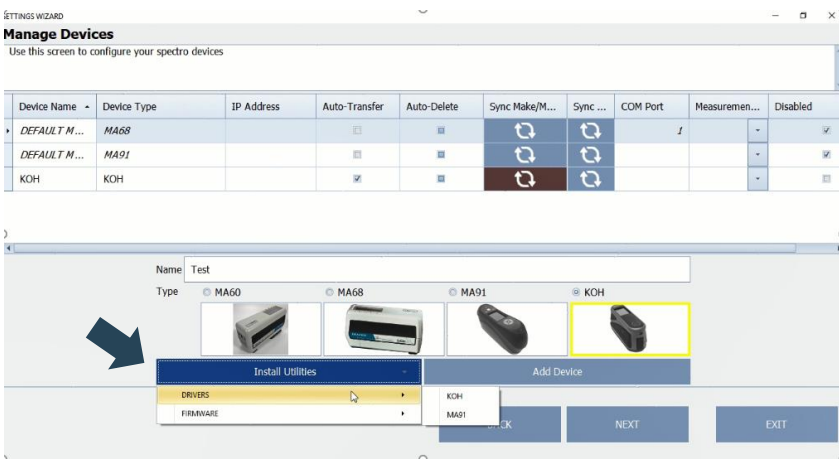

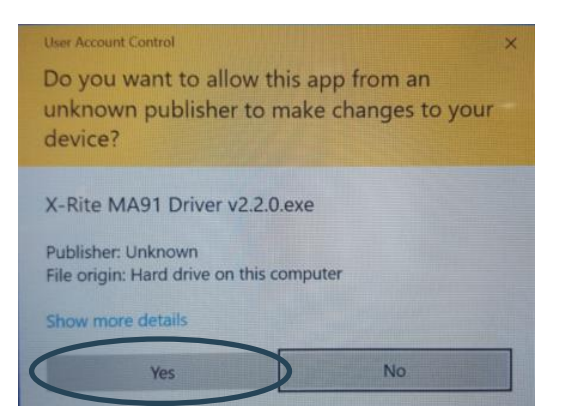

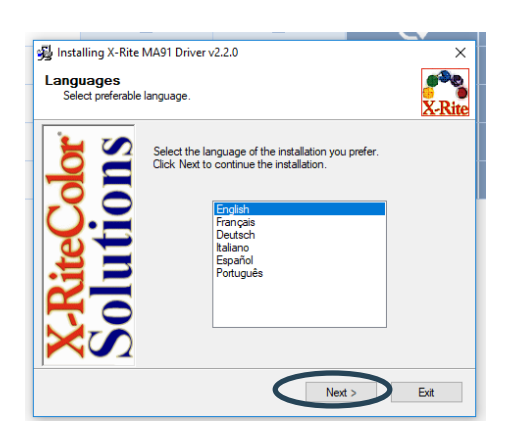

Une fenêtre d'installation apparaîtra maintenant. Sélectionnez "Oui" pour continuer.

Sélectionnez votre langue et cliquez sur "Suivant".

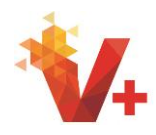

Lisez et cliquez sur la case à cocher "J'accepte les termes et conditions cidessus" et cliquez sur "Suivant".

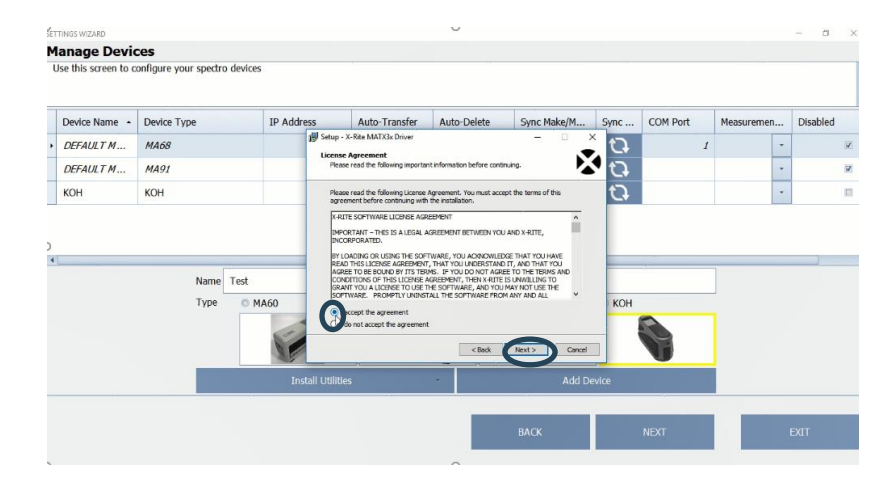

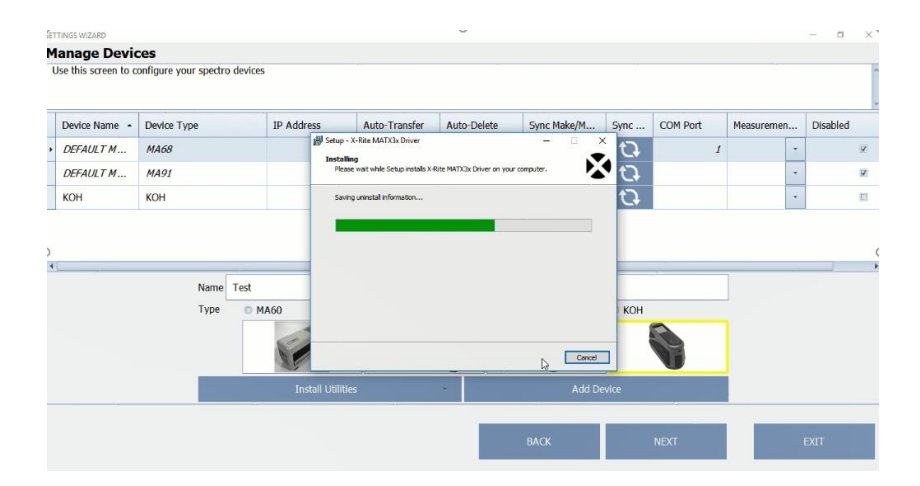

L'installation du logiciel pilote va commencer.

Pour le MA91, un redémarrage est nécessaire, cliquez sur "Oui" et rouvrez votre logiciel une fois le redémarrage terminé.

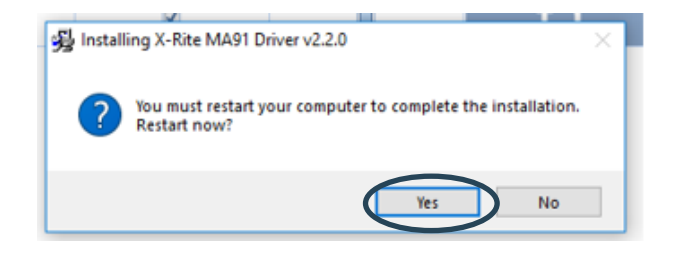

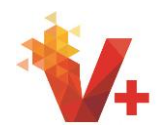

Maintenant que vous avez redémarré votre PC, réouvrez le module SmartScan.

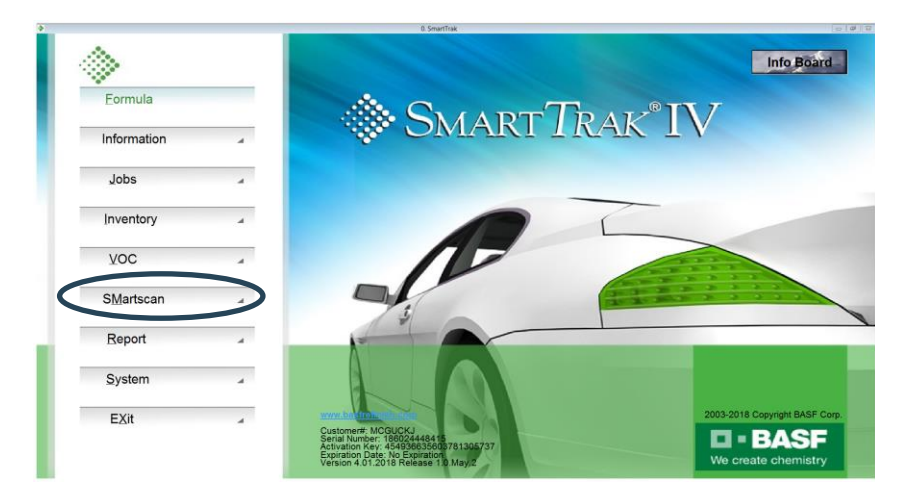

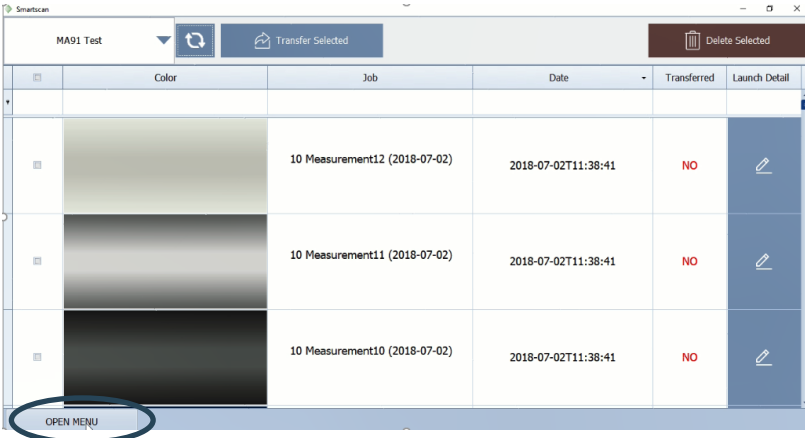

Smartscan  $\Box$  $\mathbf{z}[\mathbf{a}]$ Transfer Selected Delete Selected MA91 Test Color Transferred Launch Detail  $\Box$ **Job** Date  $\ddot{\phantom{0}}$ 10 Measurement12 (2018-07-02)  $\Box$ 2018-07-02T11:38:41 **NO** 10 Measurement11 (2018-07-02) 2018-07-02T11:38:41 **NO**  $\Box$ **BEST MATCH**  $Q$  $\widehat{\text{max}}$ SETTINGS **OPEN MENU** 

Pour un appareil MA91, prenez le temps de revenir au menu du périphérique et définissez les valeurs moyennes du MA91. Sélectionnez "Ouvrir le menu".

Maintenant, sélectionnez "Paramètres".

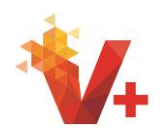

Sélectionnez ensuite "Gérer les périphériques" et recherchez votre périphérique MA91 dans la liste.

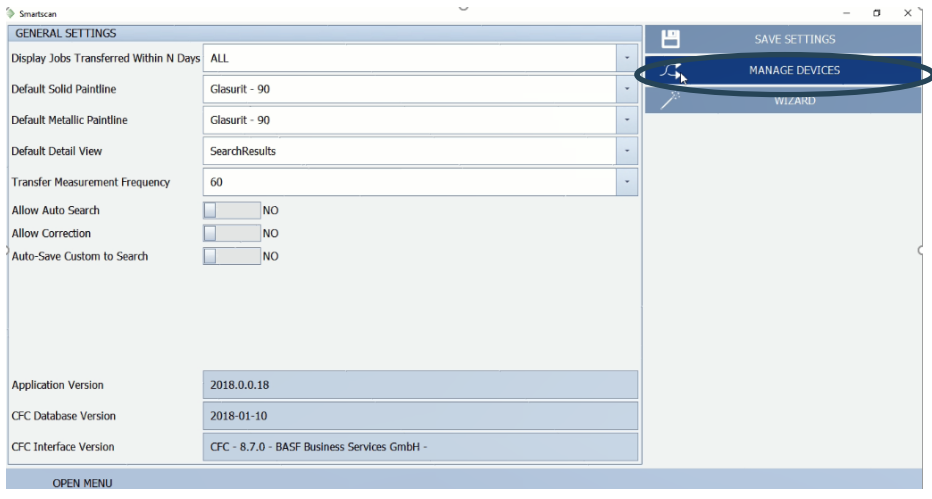

**MANAGE DEVICES**  $\overline{\phantom{a}}$ Device Name - Device Type **IP Address** Auto-Transfer Auto-Delete Sync Make/M... COM Port Sync... Disabled Measuremen... DEFAULT M...  $\overline{a}$  $\overline{O}$ **MA68**  $\boxdot$  $\overline{O}$  $\overline{O}$ DEFAULT M... **MA91**  $\mathbb{R}$ i.  $\overline{\mathbf{G}}$  $\overline{\mathbf{c}}$  $\overline{\textbf{v}}$  $KOH$  $KOH$ 面  $\frac{1}{\alpha}$  $\overline{O}$ MA91 Test MA91  $\bullet$  $KOH$  $\overline{\mathbf{c}}$ SMC 5:12 Test Average of 3 verage of 5

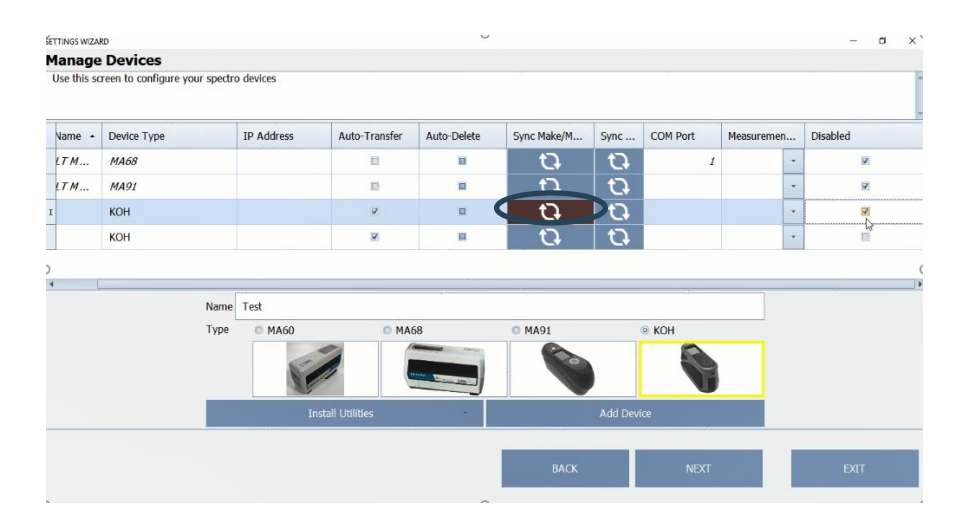

Sous la colonne des options de mesure, sélectionnez "Moyenne de 3". Assurez-vous que "Transfert automatique" est sélectionné. Désactiver tous les autres périphériques.

Cliquez ensuite sur «Synchroniser la marque et le modèle». Cette étape est essentielle lorsque vous utilisez l'appareil KOH, car cela mettra à jour la liste des fabricants pour tenir compte de tous les fabricants pouvant faire l'objet d'une recherche dans SmartTrak.

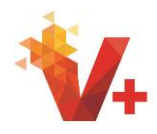

Pour le périphérique KOH, une fenêtre contextuelle apparaîtra pour vous avertir que votre système SmartScan a bien été connecté à votre appareil. Cliquez sur "OK" pour continuer.

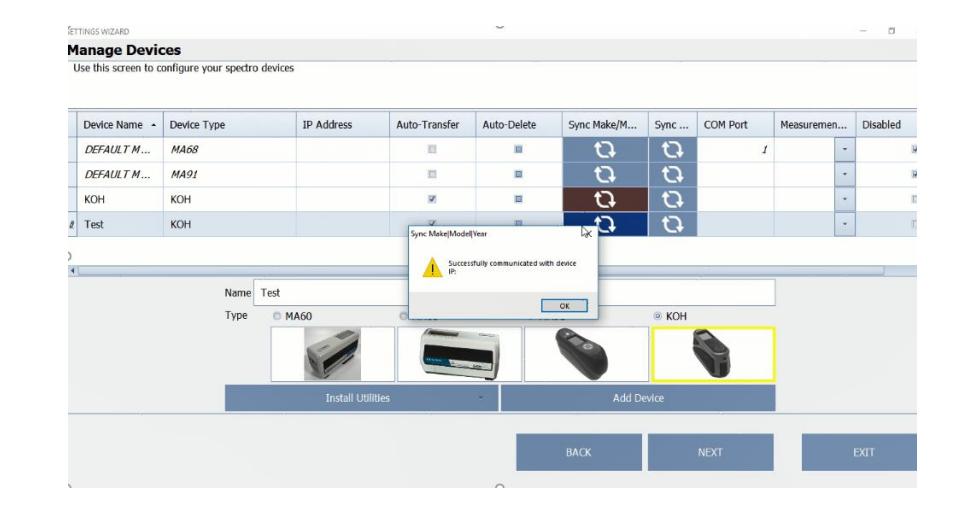

Une fois qu'un périphérique est ajouté à la liste, il ne peut plus être supprimé. Si plusieurs spectrophotomètres sont dans la liste des appareils, désactivez-les, sauf les instruments à utiliser dans la liste Gérer les appareils, en cliquant sur la case à cocher dans la colonne "Désactivé".

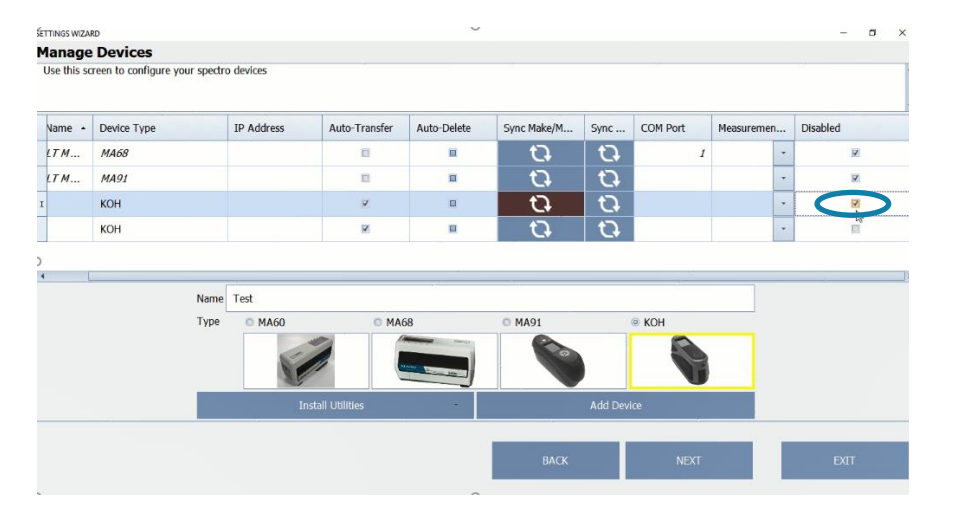

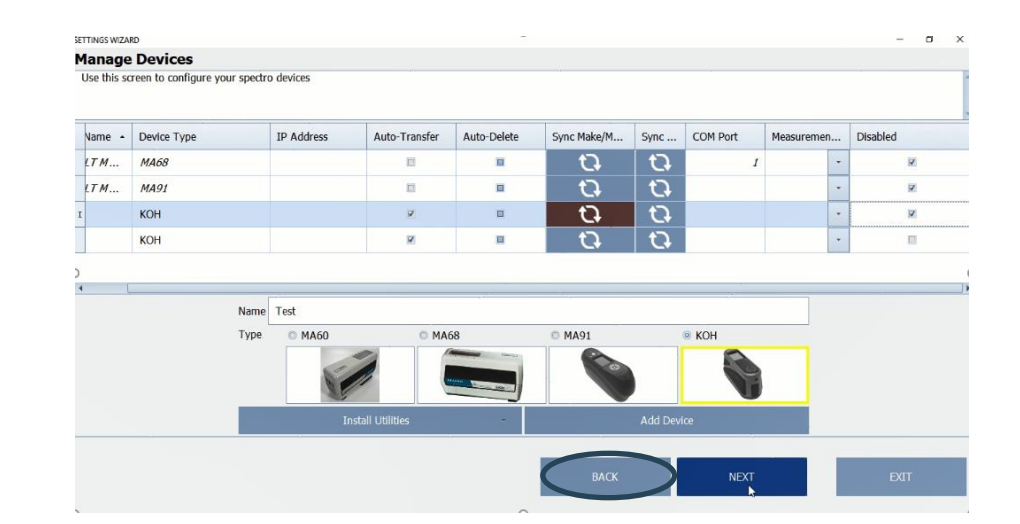

Sélectionnez "Retour" pour continuer.

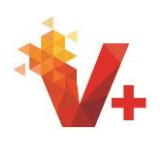

Cliquez sur "Ouvrir le menu" pour ouvrir le menu des options principales de SmartScan. Quatre options sont disponibles : sélectionnez «Accueil» pour retourner à l'écran d'accueil, qui est le menu principal de SmartTrak, sélectionnez «Meilleure correspondance» pour afficher les tâches, sélectionnez «Mesures de transfert» pour transférer les mesures du spectres vers votre système SmartScan et les «Paramètres ». Vous pouvez toujours accéder au bouton pour modifier les paramètres du module SmartScan.

Cliquez sur le bouton "Transférer les mesures".

Assurez -vous que votre appareil est sélectionné dans la liste déroulante et les tâches seront automatiquement récupérées pour être affichées dans l'écran des tâches de transfert. Si le transfert ne commence pas automatiquement, cliquez sur le bouton "Sync".

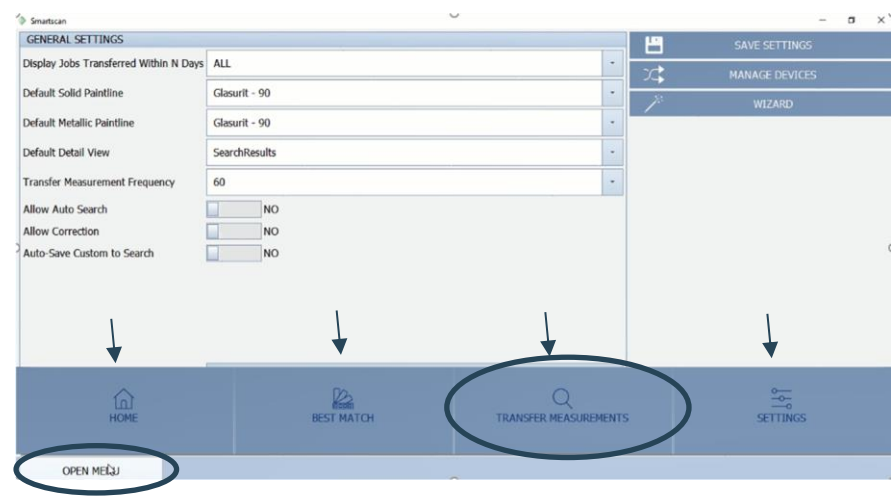

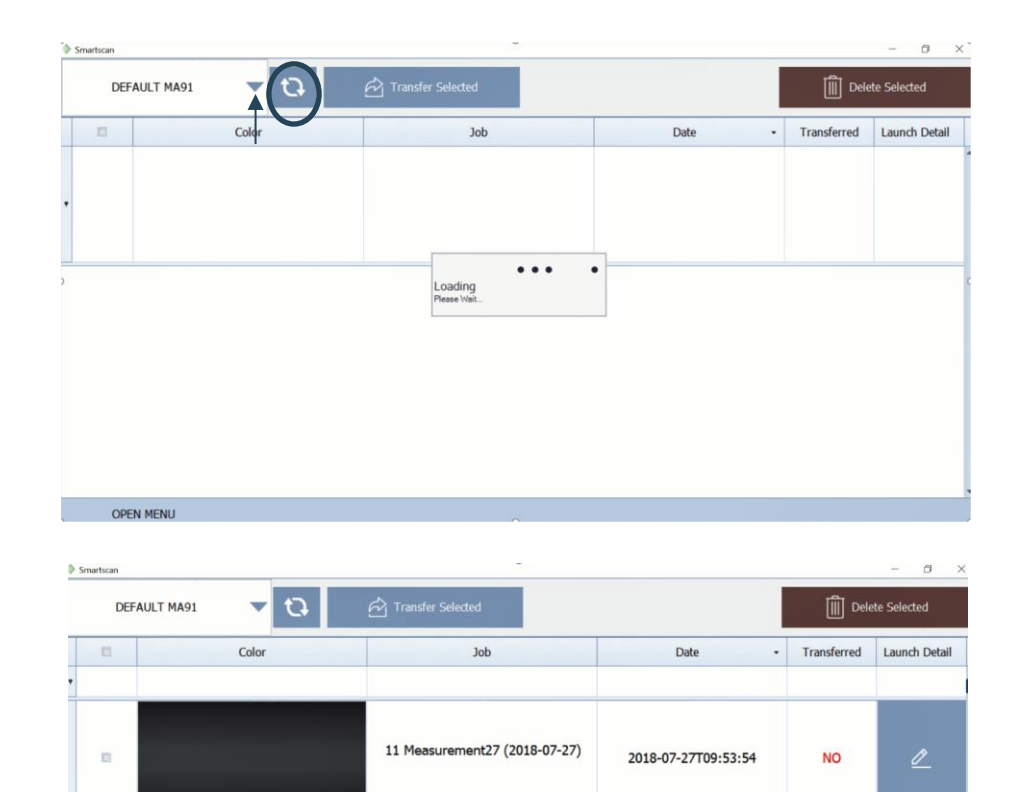

11 Measurement26 (2018-07-27)

11 Measurement25 (2018-07-27)

2018-07-27T09:53:54

2018-07-27T09:53:54

**NO** 

**NO** 

 $\overline{\mathscr{L}}$ 

Les tâches de votre spectro vont maintenant apparaître dans l'écran Jobs de transfert.

 $\overline{\mathbf{u}}$ 

 $\overline{a}$ 

OPEN MENU

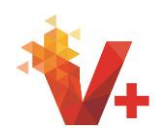

Pour transférer tous les travaux, cliquez sur le bouton "Sélectionner tout". Pour cette formation, nous sélectionnerons une seule tâche. Cochez la case puis cliquez sur le bouton "Transférer la sélection".

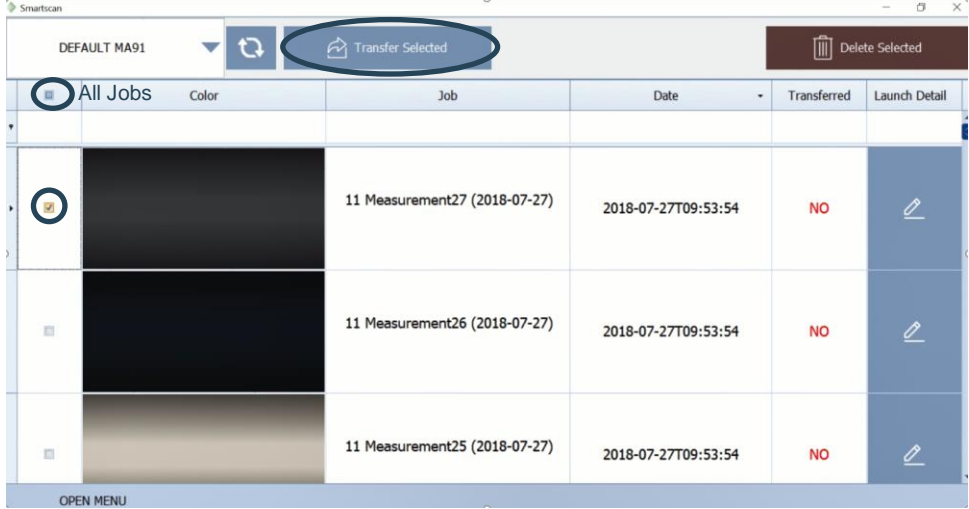

Une fenêtre apparaîtra. Choisissez si vous souhaitez supprimer les tâches sélectionnées de l'appareil. Cette fonction supprime uniquement les travaux du périphérique KOH.

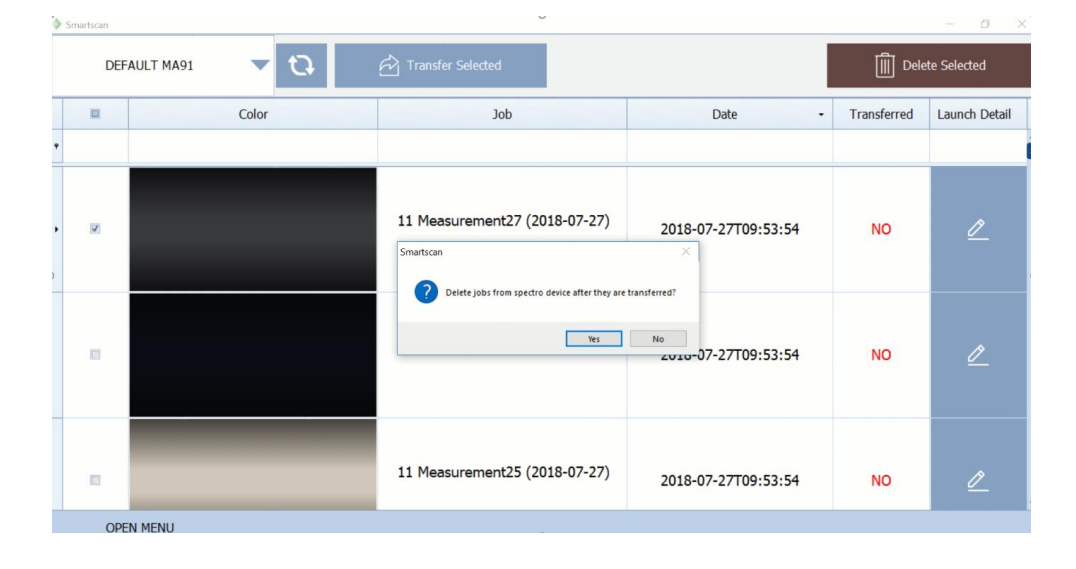

La mesure sélectionnée est automatiquement transmise à l'écran "Best Match".

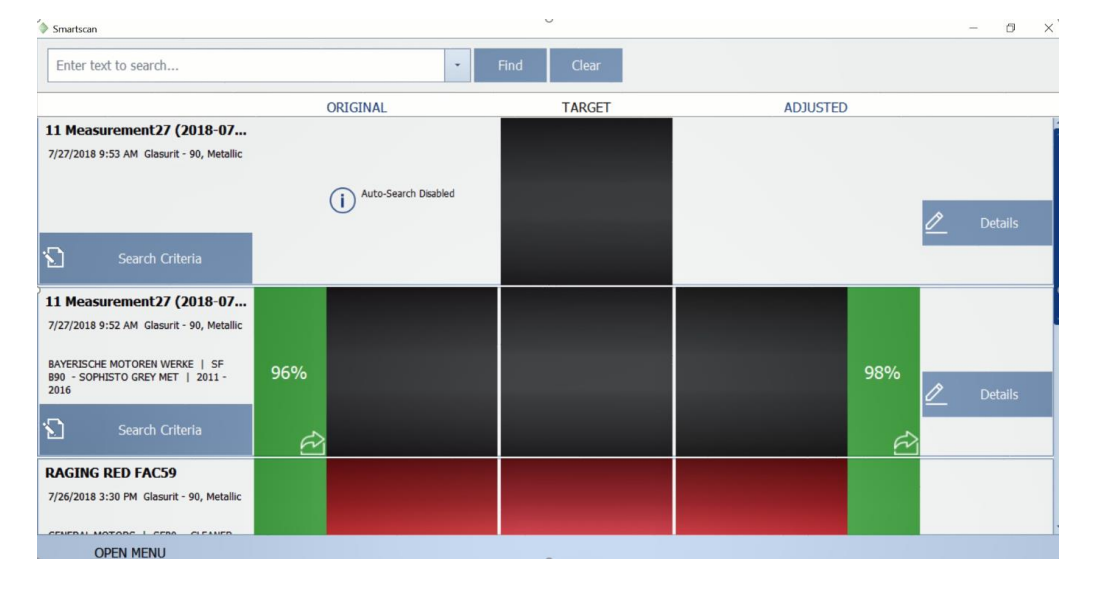

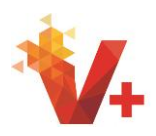

Cliquez sur "Critères de recherche" Assurez -vous que Solid e ou Métallique est sélectionné correctement. La liste déroulante Lignes de Peinture sera automatiquement remplie avec votre peinture par défaut. Entrez le fabricant et le code et cliquez sur "Appliquer".

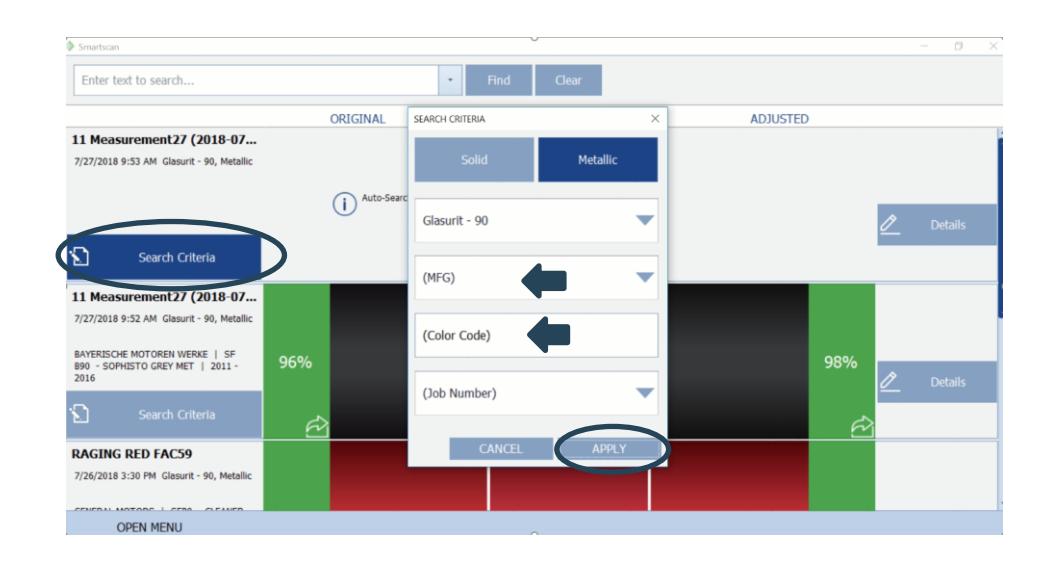

 $\tilde{r}$ Enter text to search.  $\ddot{\phantom{0}}$ ORIGINAL TARGET **ADJUSTED** 11 Measurement27 (2018-07... 7/27/2018 9:53 AM Glasurit - 90, Metall Auto-Search Disabled .<br>Dota D Search Criteria  $\ddot{\bullet}$ oading 11 Measurement 27 (2018-07... 7/27/2018 9:52 AM Glasurit - 90, Metalli BAYERISCHE MOTOREN WERKE | SF<br>B90 - SOPHISTO GREY MET | 2011 -<br>2016 96% 98% Ō. **RAGING RED FAC59** 7/26/2018 3:30 PM Glasurit - 90, Metall OPEN MENU

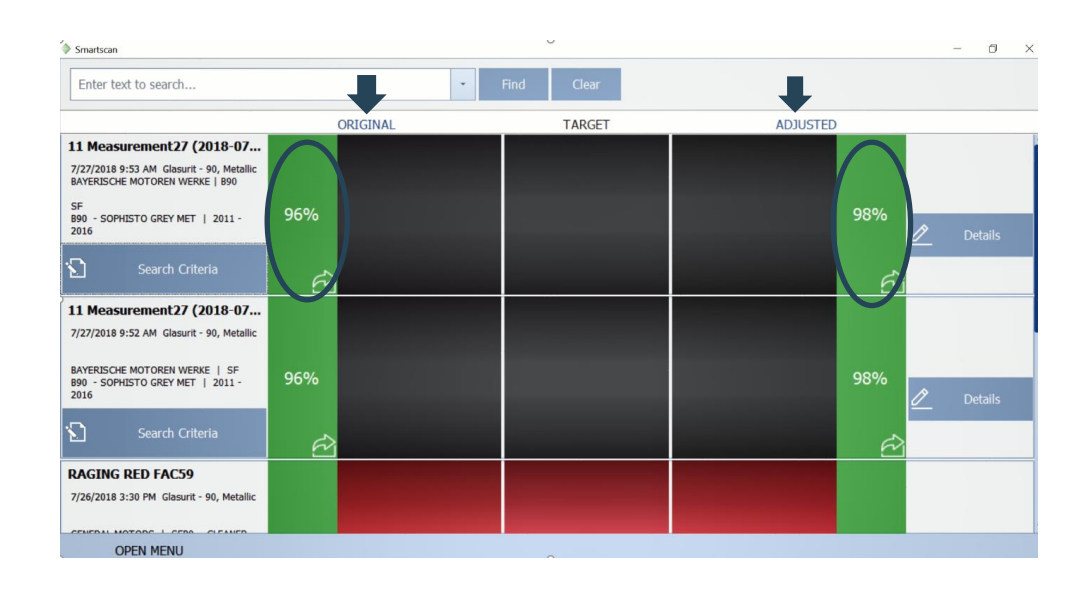

SmartScan recherchera le meilleur match.

Une formule originale et ajustée sera désormais disponible. À partir de cet écran, la formule originale ou la formule ajustée peut être affichée sur l'écran de mixage en sélectionnant le bouton «Aller au mix» original ou ajusté.

Il est recommandé de ne sélectionner le mélange que si le score de qualité est de 80% ou moins, qui sera affiché en jaune.

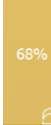

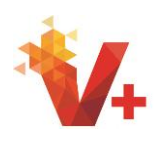

Pour modifier le nom du travail, sélectionnez le nom du travail en gras avec votre curseur. Le nom du travail peut maintenant être modifié.

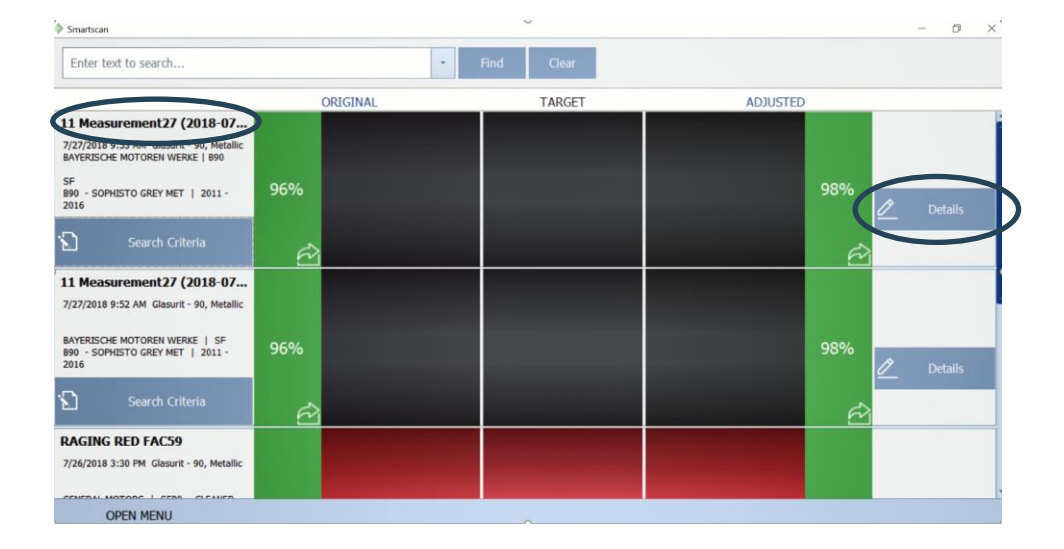

L'onglet "Résultats" affiche les cinq meilleures correspondances avec les options permettant de prendre l'original ou la formule ajustée à l'écran de mixage en cliquant sur le bouton "Aller au mix".

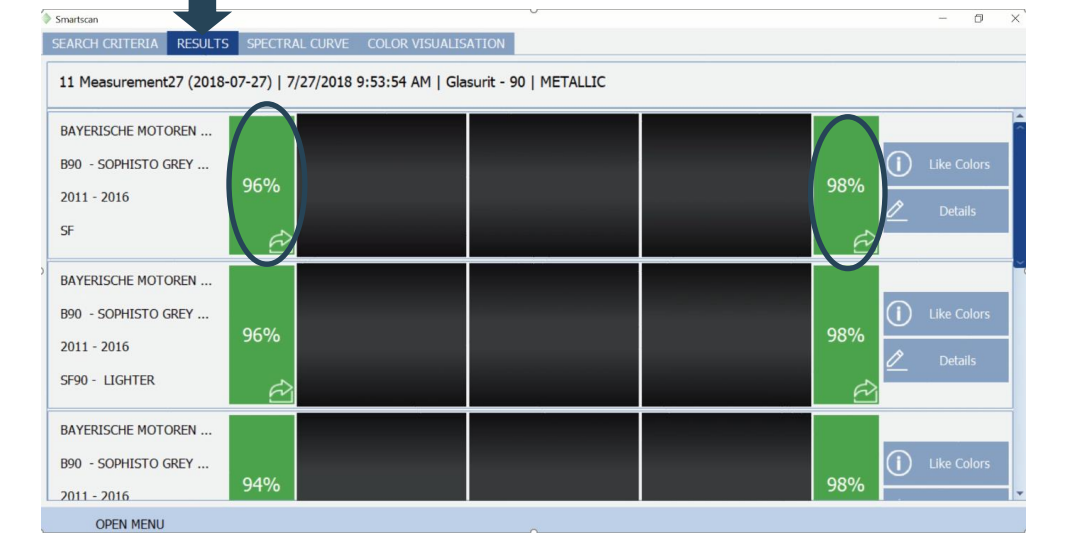

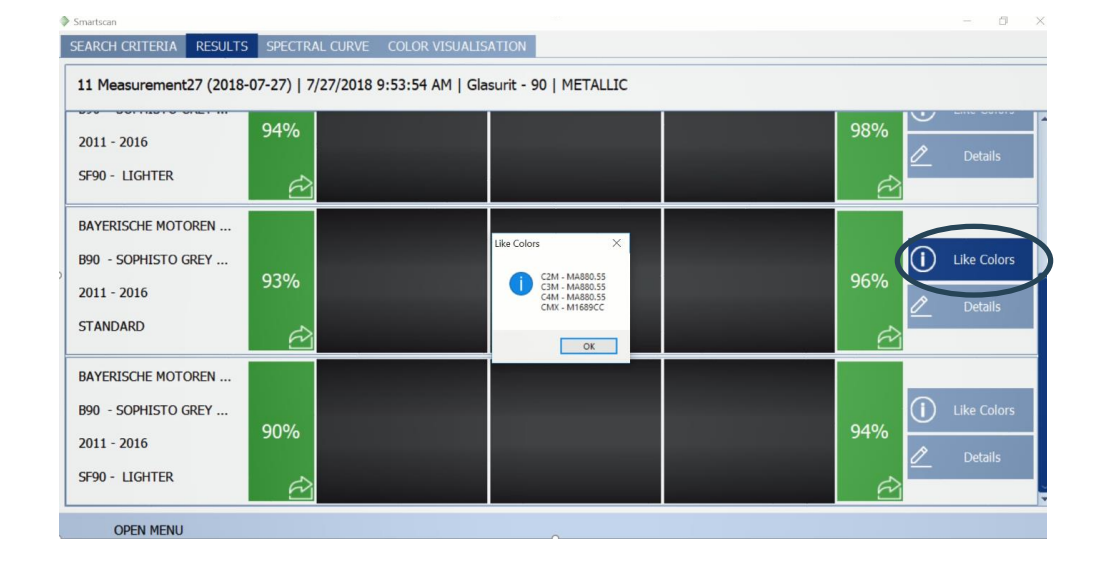

La sélection de "Couleurs similaires" affichera les outils de couleur associés le cas échéant.

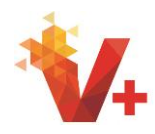

En sélectionnant "Détails", vous ouvrirez l'onglet "Visualisation des couleurs" dans lequel vous pourrez voir la formule d'origine, la formule ajustée et la différence. Plus de détails sont également fournis sur la formule, tels que les puces d'outils couleur proches ou associées et le numéro de formule de service.

De plus grands exemples visuels des formules originales, cibles et ajustées sont également disponibles. À tout moment, la formule originale ou ajustée peut être prise sur l'écran de mixage que vous connaissez déjà en sélectionnant le bouton "Aller au mix" souhaité.

Sélectionnez le bouton "Zoom" pour afficher une image plus grande des images originales, cibles et ajustées.

Cliquez  $\frac{\mathbf{x}}{\mathbf{y}}$  pour quitter l'écran Zoom pour revenir à l'écran précédent "Visualisation des couleurs" ou sélectionnez l'un des boutons "Aller au mix" pour passer à l'écran Mix.

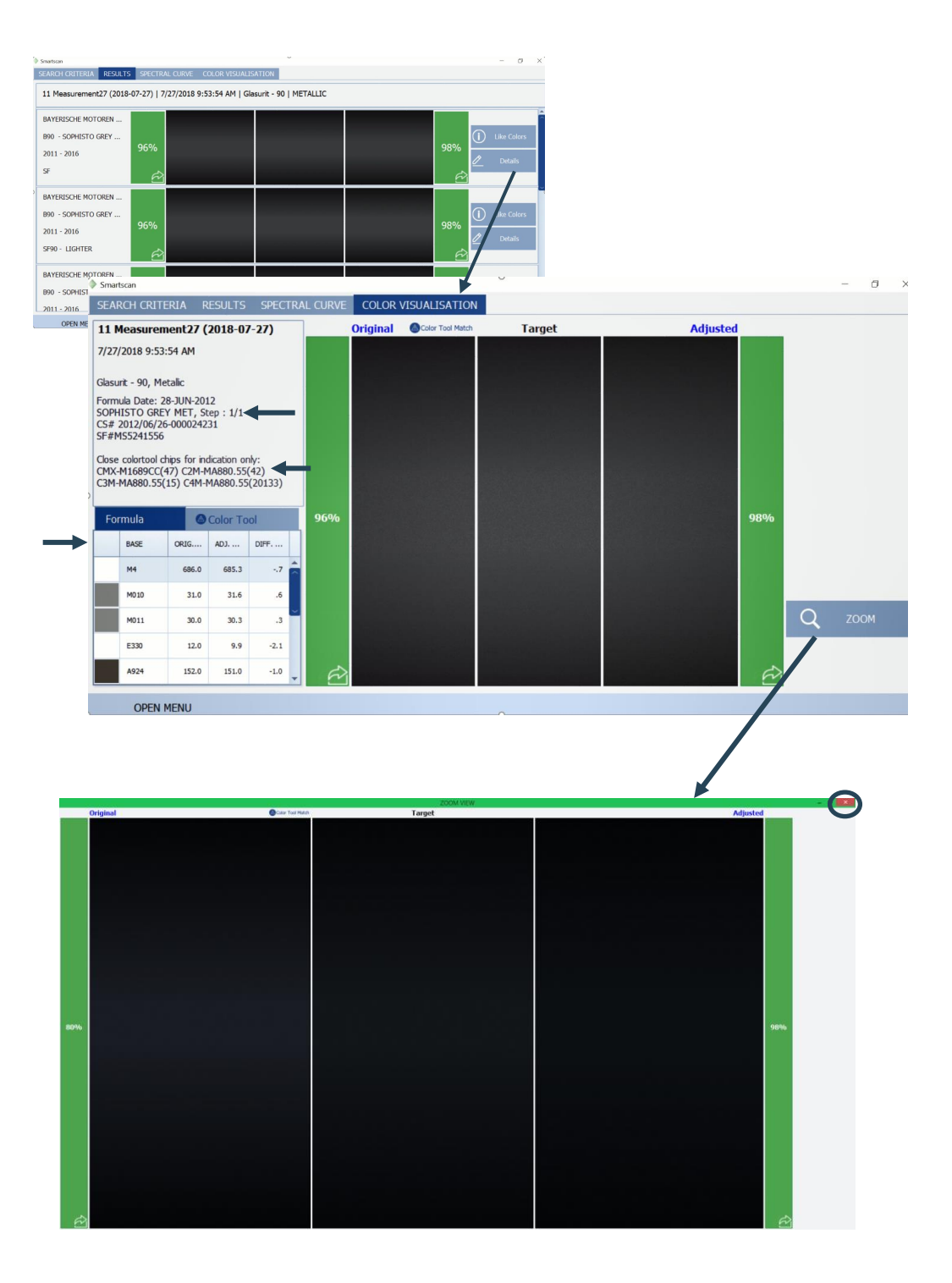

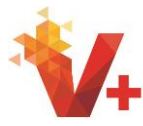

En sélectionnant l'onglet "Critères de recherche", vous pouvez modifier le nom du fabricant, le code de couleur, la base de données, le revêtement et la ligne de peinture, ainsi que spécifier Solid e ou Métallique. Cliquez sur Afficher les résultats pour revenir à l'onglet "Résultats" afin d'afficher les correspondances produites à partir de vos nouveaux critères et de retourner à l'onglet "Résultats" pour consulter les nouveaux résultats.

En cliquant sur l'onglet "Courbe spectrale", vous pouvez voir le résumé de la courbe spectrale pour l'original, la cible et l'ajustement. Les détails de la formule, tels que les puces d'outils de couleur associés et les détails de la formule, peuvent également être visualisés dans cet onglet .

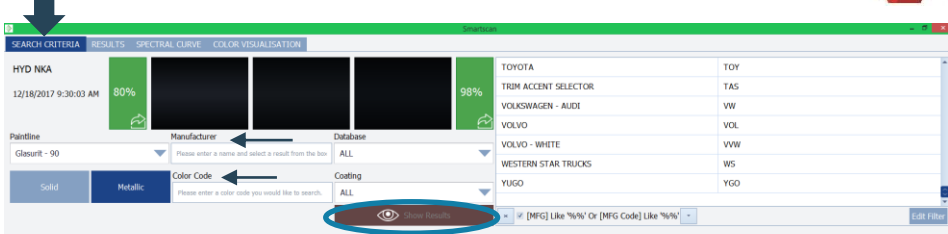

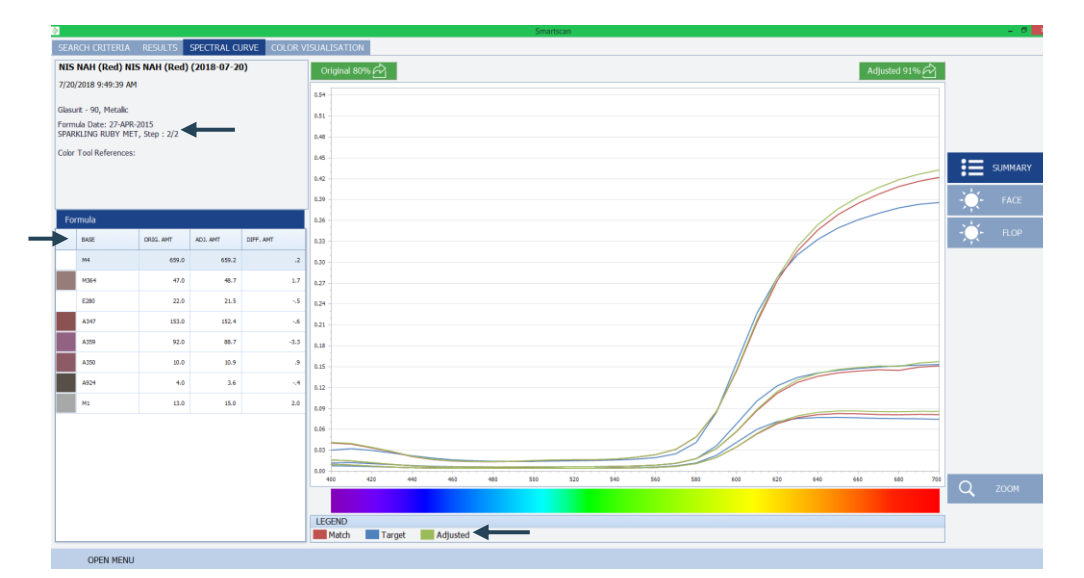

En cliquant sur

"Face" <sup>C</sup> FACE cela supprime toutes les courbes spectrales sauf l'angle de 45 degrés pour l'examen

En cliquant sur "Flop"  $\mathbb{R}$  Roy cela supprime toutes les courbes sauf l'angle de 75 degrés du graphique pour un examen plus approfondi.

En cliquant sur « Résumé »  $\equiv$  SUMMARY , cela réaffichera toutes les courbes spectrales.

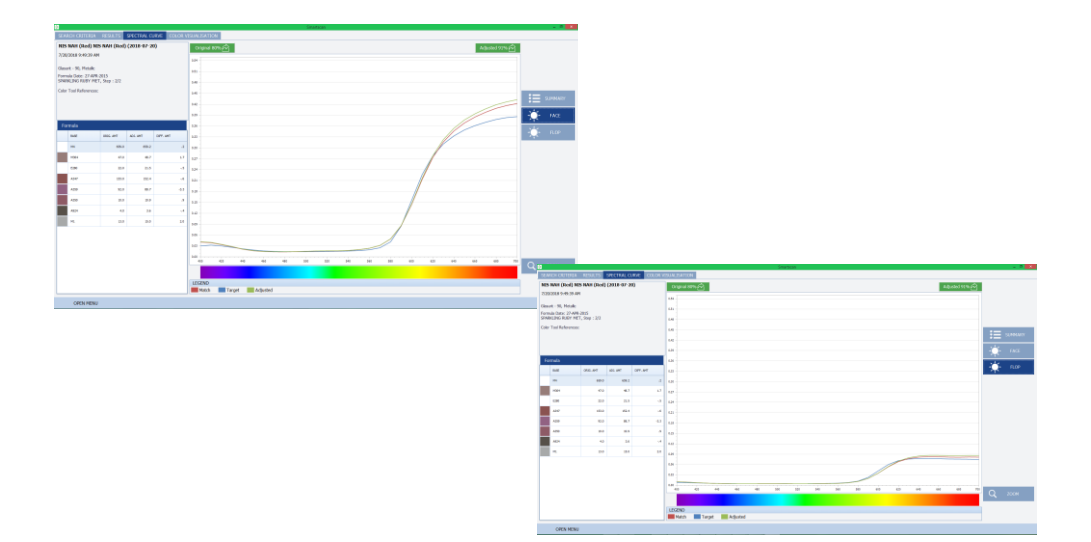

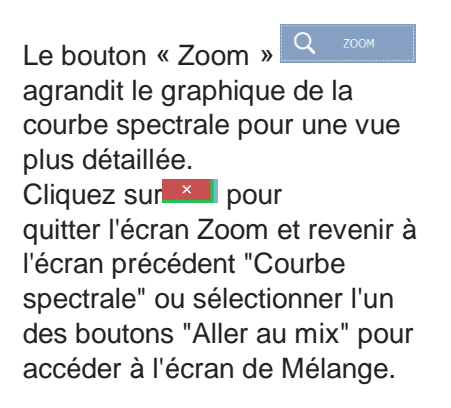

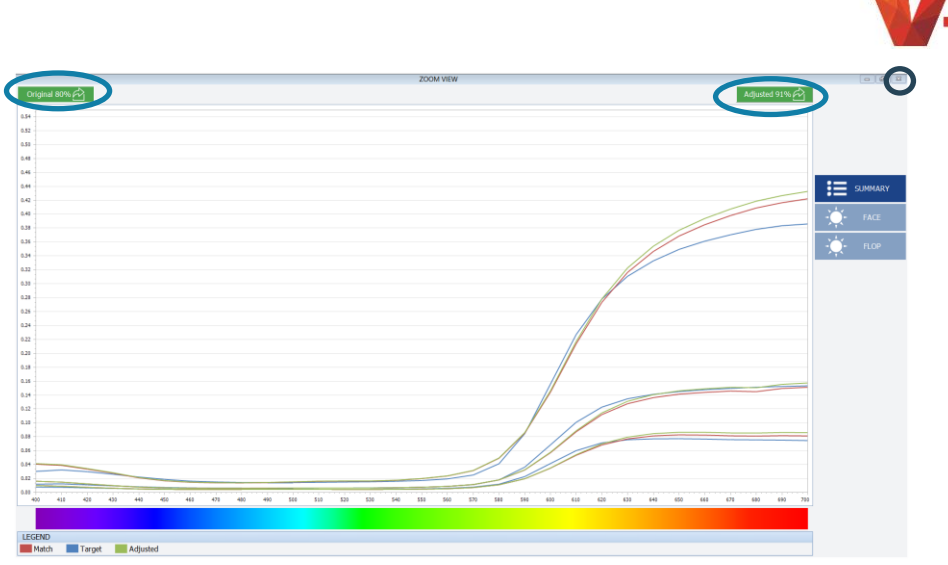

Ceci conclut la revue des fonctions, les onglets et les boutons du module SmartScan et fournit un point de départ pour les nouveaux utilisateurs.

## **Points à retenir \ Dépannage**

• En cliquant sur le bouton "Aller au mélange"  $\boxed{\phantom{a}^{\text{Original 80%}}$  à n'importe quelle étape ou sur n'importe quel onglet transfèrera votre mélange à l'écran de mixage que vous connaissez.

• Tous les boutons "Aller au mélange" ne seront pas verts. Pour les scores de qualité de 80 et moins, vous verrez un bouton jaune. Il est recommandé de n'effectuer un ajustement que si le score de qualité est de 80% ou ci-dessous, qui sera affiché en jaune.

• Si vous recevez un bouton rouge " Aller au mélange " et un score de mauvaise qualité pour tous les résultats, nous vous recommandons de re-scanner et d'effectuer à nouveau les étapes de recherche de meilleure correspondance.

Si tous les résultats continuent à afficher un bouton rouge "Aller au mélange", retournez à "Critères de recherche" et modifiez MFG à « Tous » et supprimez "Code" et ensuite examinez les résultats de cette recherche pour trouver une meilleure correspondance.

• Pour modifier les noms des travaux, cliquez sur le nom du travail en GRAS en cours dans l'onglet "Meilleure correspondance" pour le modifier. (voir page 12)

• Après l'ajout d'un périphérique, celui-ci ne peut plus être supprimé de la liste des périphériques. (voir p. 8)

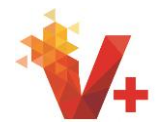

• Si l'instrument ne parvient pas à communiquer, assurez-vous que le périphérique est activé dans Paramètres-> Gérer les périphériques.

• Si l'instrument est activé mais qu'il est impossible de vous connecter, assurez-vous que le bon périphérique est sélectionné dans la liste déroulante de l'écran des mesures de transfert et cliquez sur Synchroniser. (Voir p. 9)

• Si vous avez d'autres questions ou problèmes, contactez le service d'assistance au **1-800-542- 3020.**